# GUIDA ALL'USO DI CLASSROOM PER STUDENTI

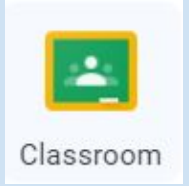

# IC1 DECIMA - PERSICETO

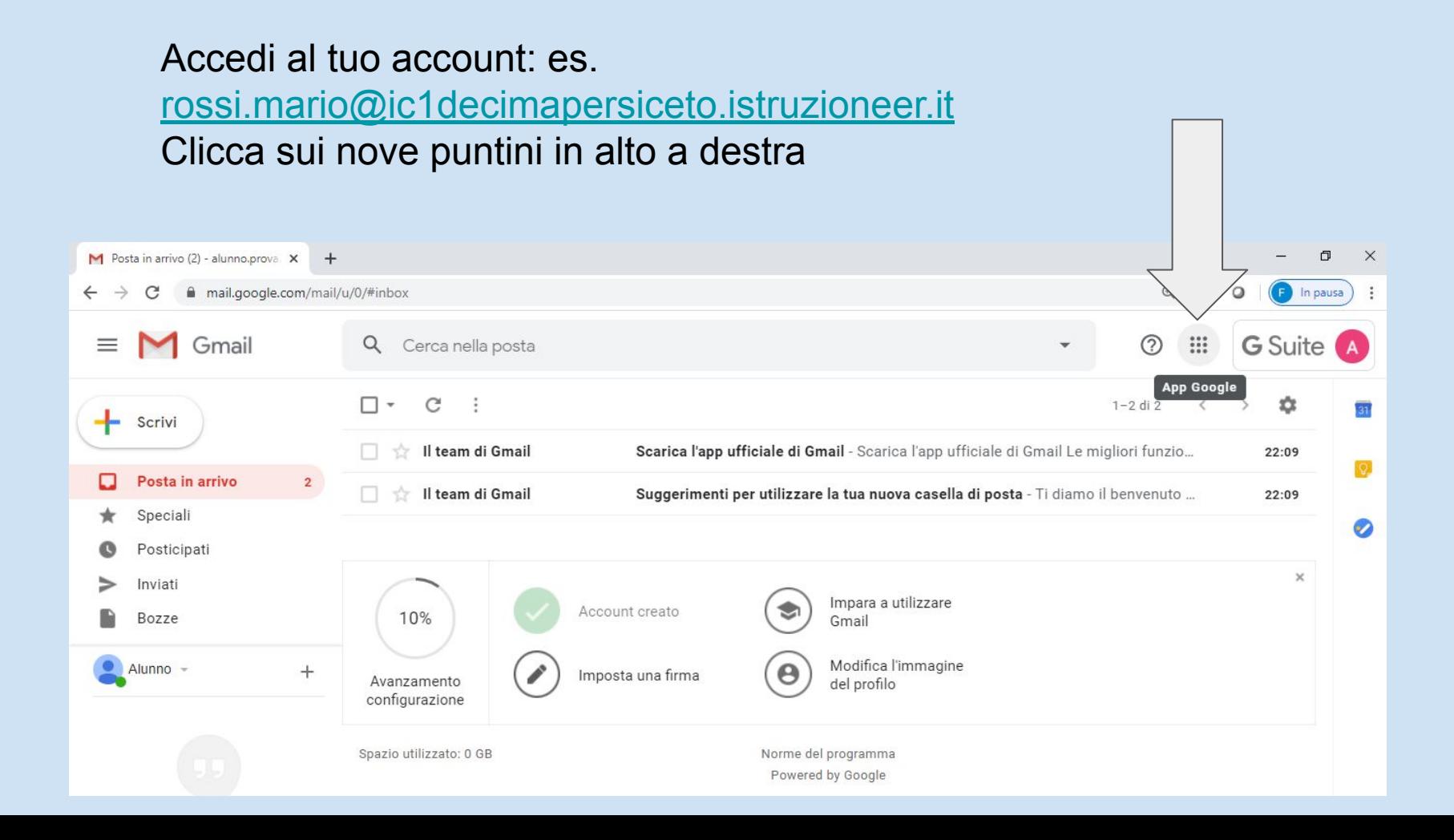

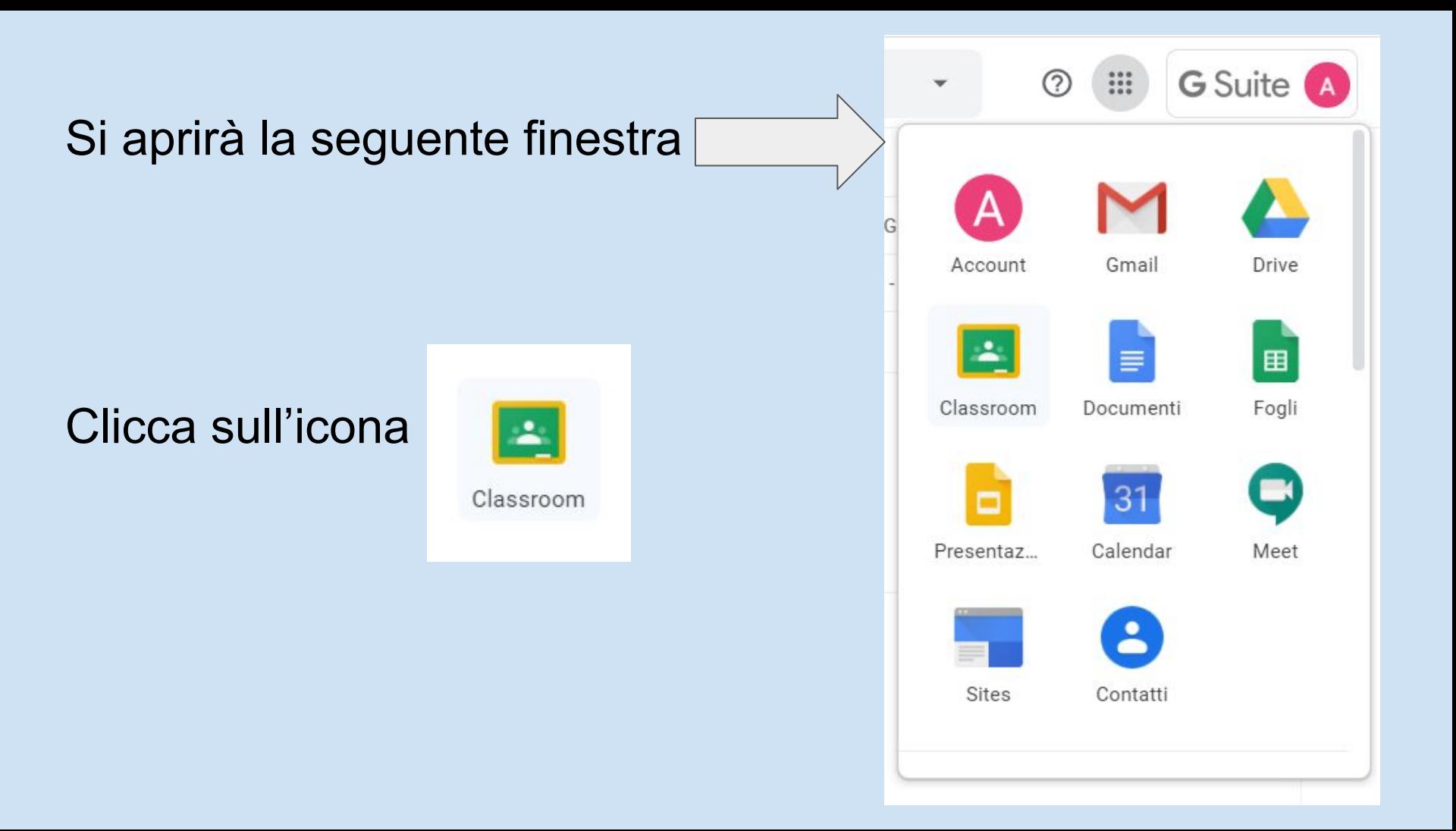

# Sei all'interno di Classroom!

# Clicca su **CONTINUA**

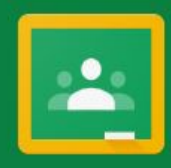

#### Google Classroom

Classroom consente alle classi di comunicare, risparmiare tempo e organizzare il lavoro. Ulteriori informazioni

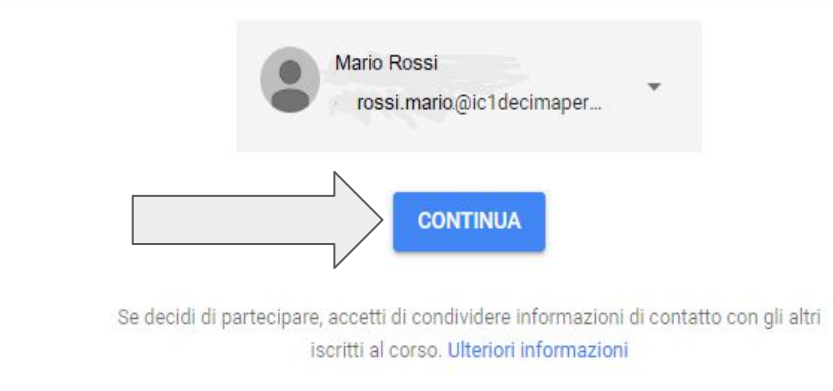

### Clicca su

# **SONO UNO STUDENTE**

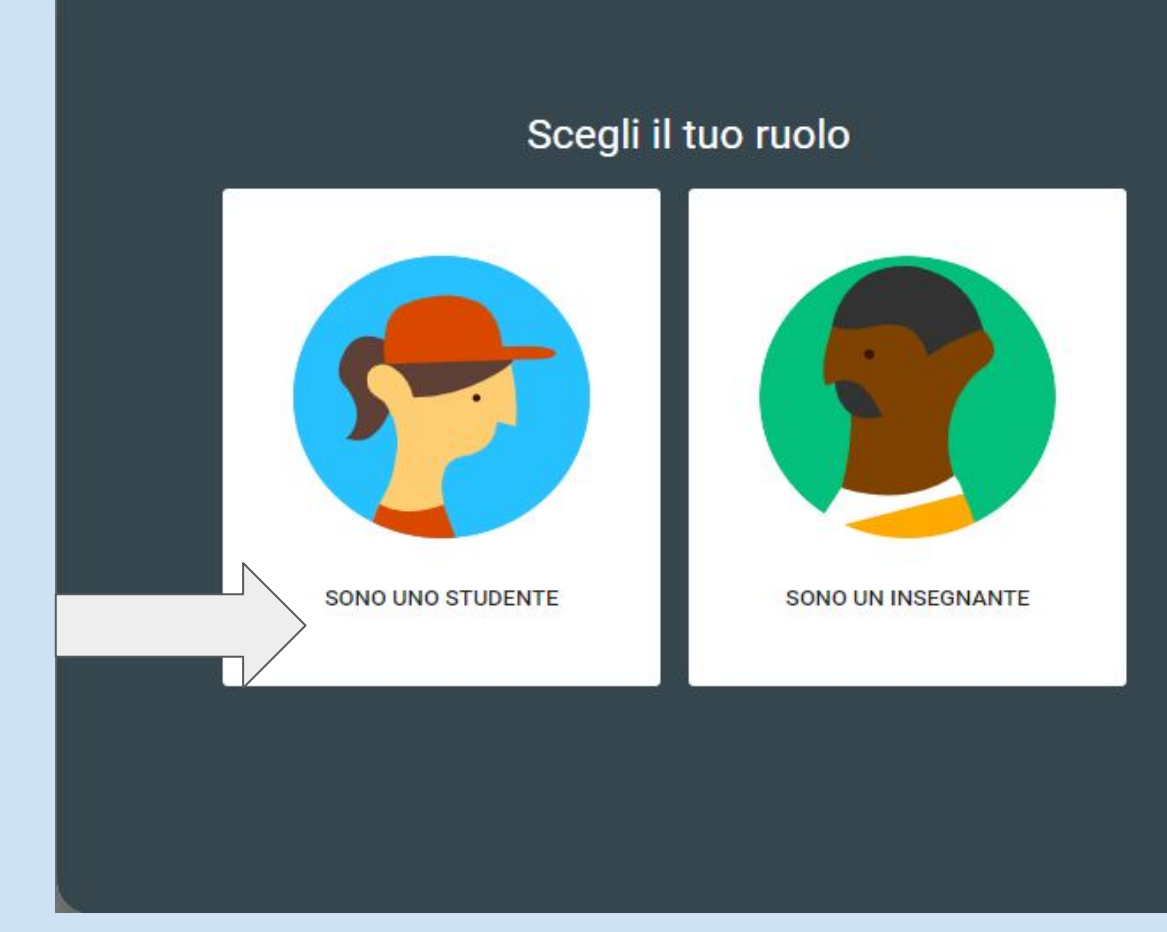

Nella schermata principale troverai tutti i corsi ai quali sei stato invitato ad accedere dai tuoi insegnanti.

Clicca su **ISCRIVITI**

 $\leftarrow$   $\rightarrow$  C  $\bullet$  classroom.google.com/u/0/h Google Classroom  $\equiv$ Italiano  $2^{\circ}$ A Utente sconosciuto Rifiuta **Iscriviti** 

Eccoci nella base operativa: da qui potrai accedere alle diverse sezioni. Questa schermata è lo **STREAM** dal quale potrai visualizzare gli aggiornamenti del corso e connetterti con i tuoi compagni.

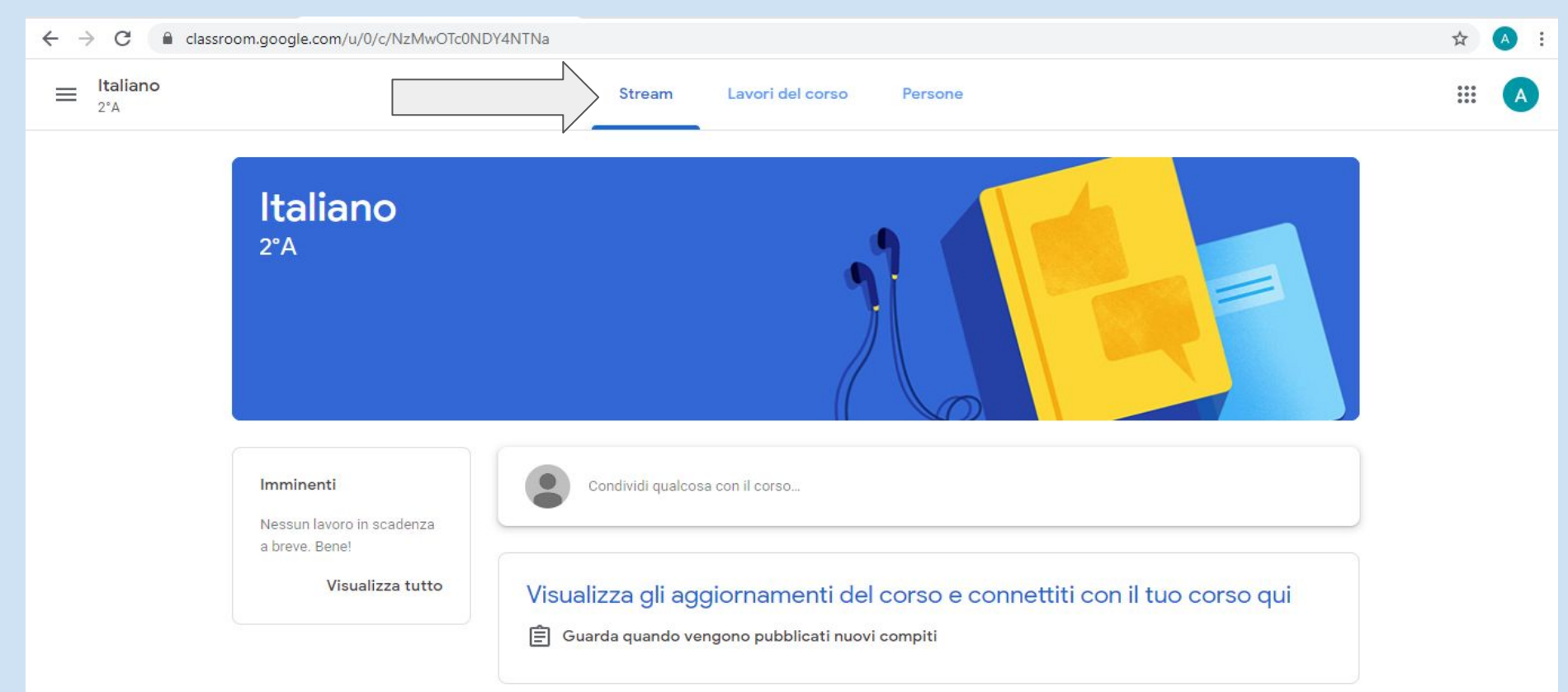

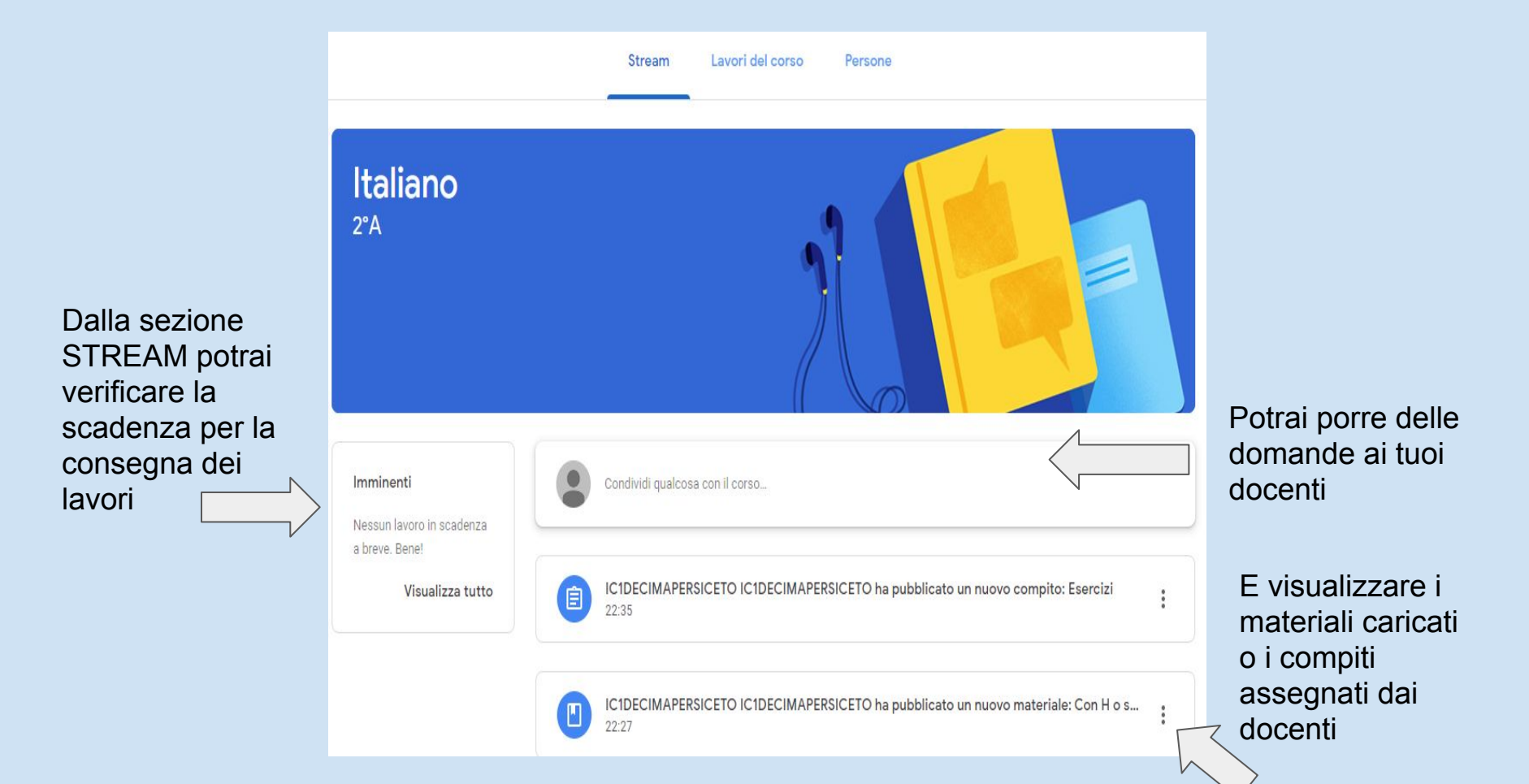

Nella sezione LAVORI IN CORSO, potrai visualizzare i lavori che ti sono stati assegnati, consultare il calendario e accedere alla CARTELLA DRIVE DEL CORSO.

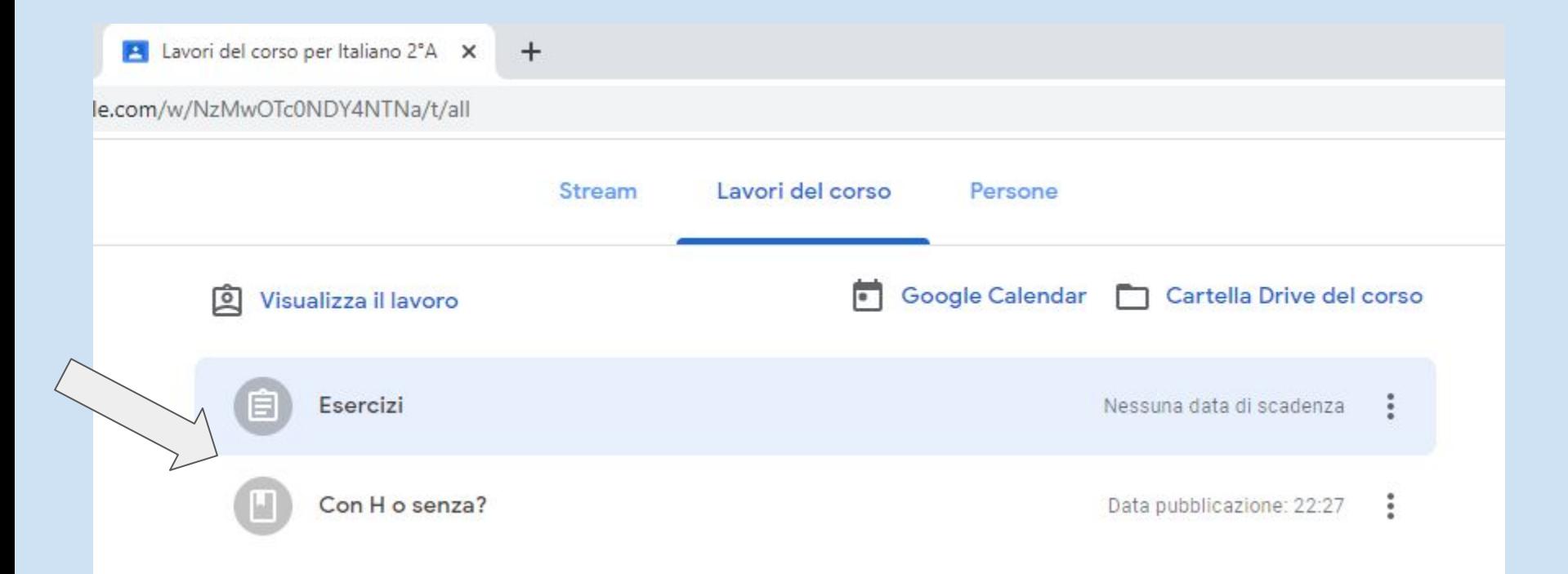

Clicca sul compito assegnato. Apparirà questa schermata: vai sulla destra, alla voce **IL TUO LAVORO** potrai visualizzare e scaricare il compito da svolgere.

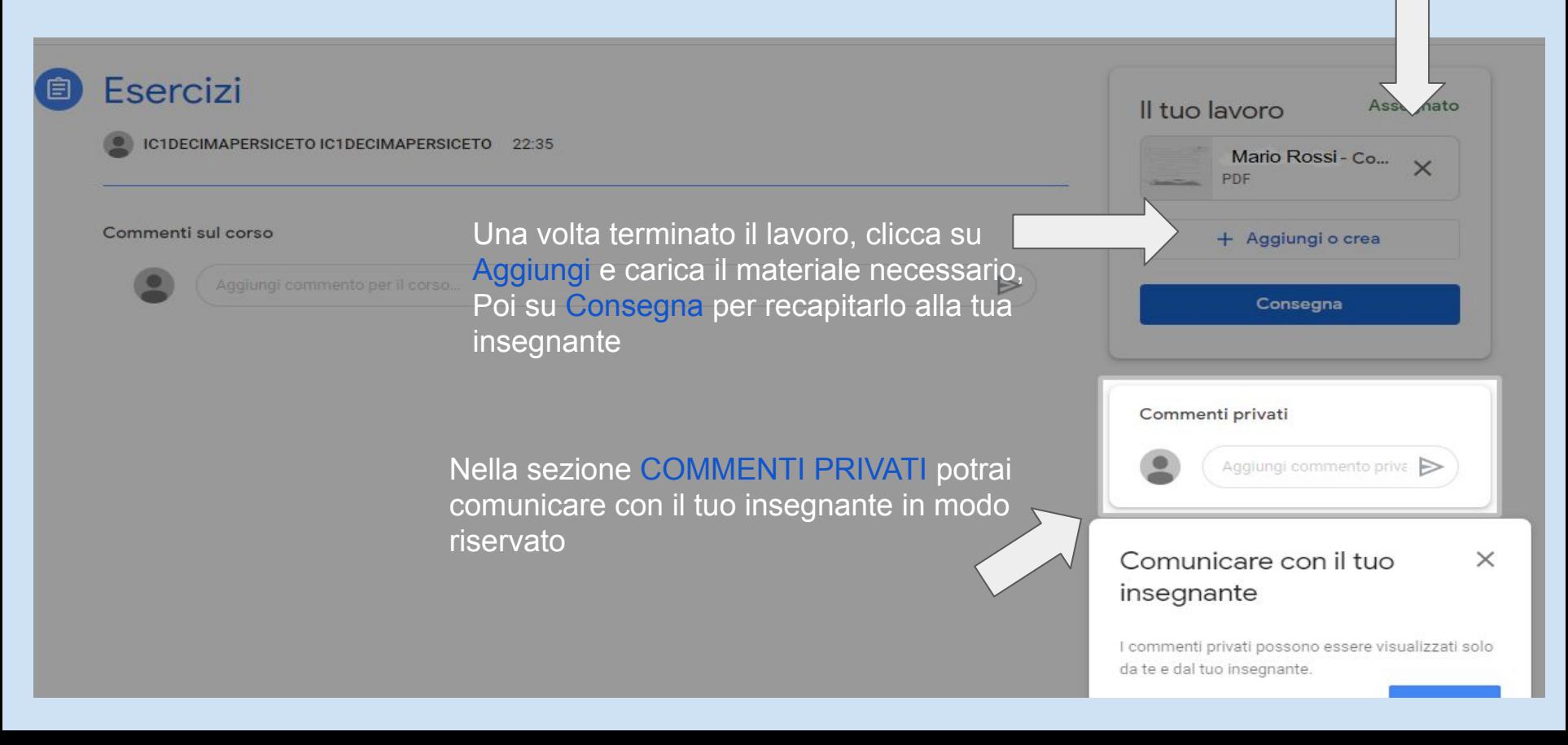

Apparirà questa finestra di riepilogo. Clicca su **CONSEGNA** per inoltrare il tuo lavoro.

Al termine di questa operazione, nel riquadro relativo al tuo lavoro, apparirà la voce **CONSEGNATI** - il lavoro è stato inviato al docente.

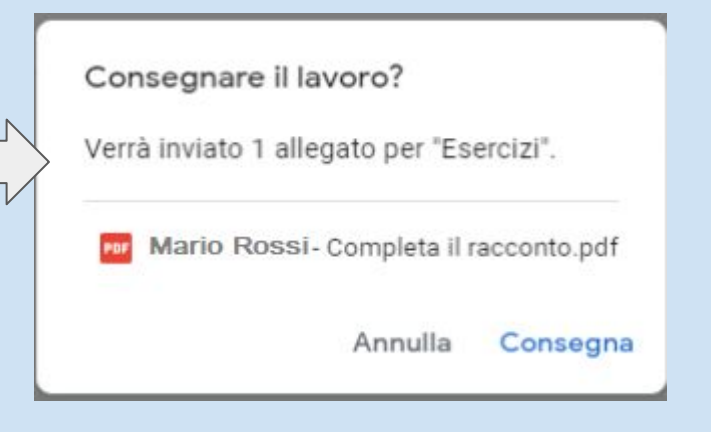

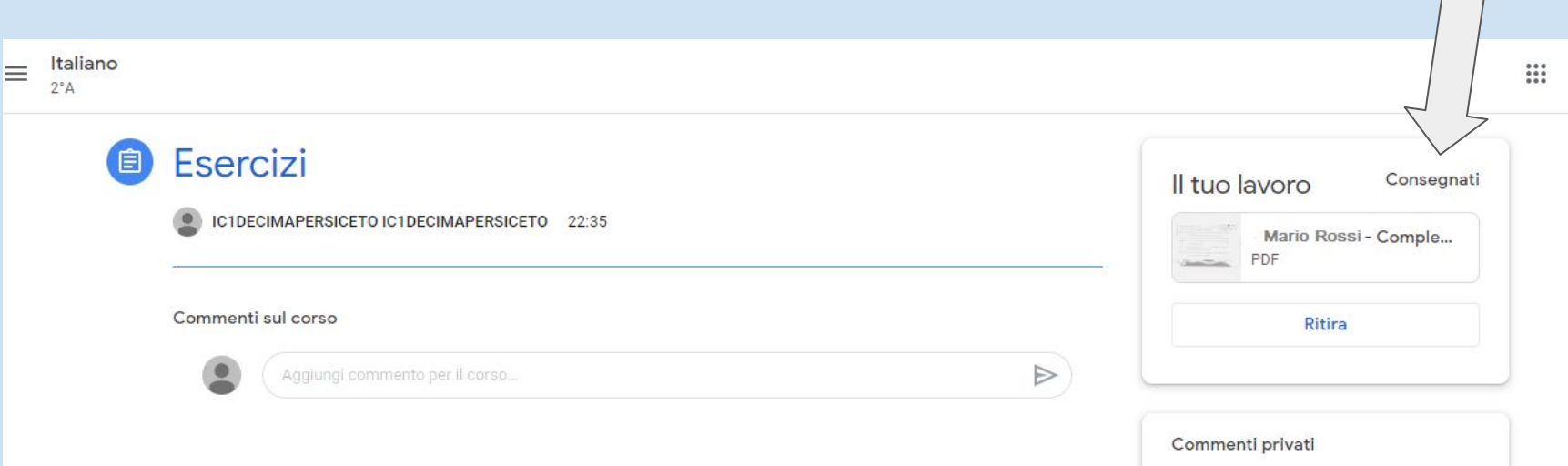

Quando il docente avrà corretto il tuo lavoro, sempre nella stessa sezione, apparirà la voce **RESTITUITO**  e potrai visualizzare le correzioni apportate.Italiano  $\equiv$ Ħ  $2°A$ Esercizi E Restituito Il tuo lavoro IC1DECIMAPERSICETO IC1DECIMAPERSICETO 22:35 Mario Rossi - Co...  $\times$ PDF Commenti sul corso + Aggiungi o crea  $\Rightarrow$ Aggiungi commento per il corso... Invia di nuovo Commenti privati Aggiungi commento priva

#### Potrai sempre visualizzare lo stato dei tuoi compiti nella sezione **LAVORI IN CORSO**

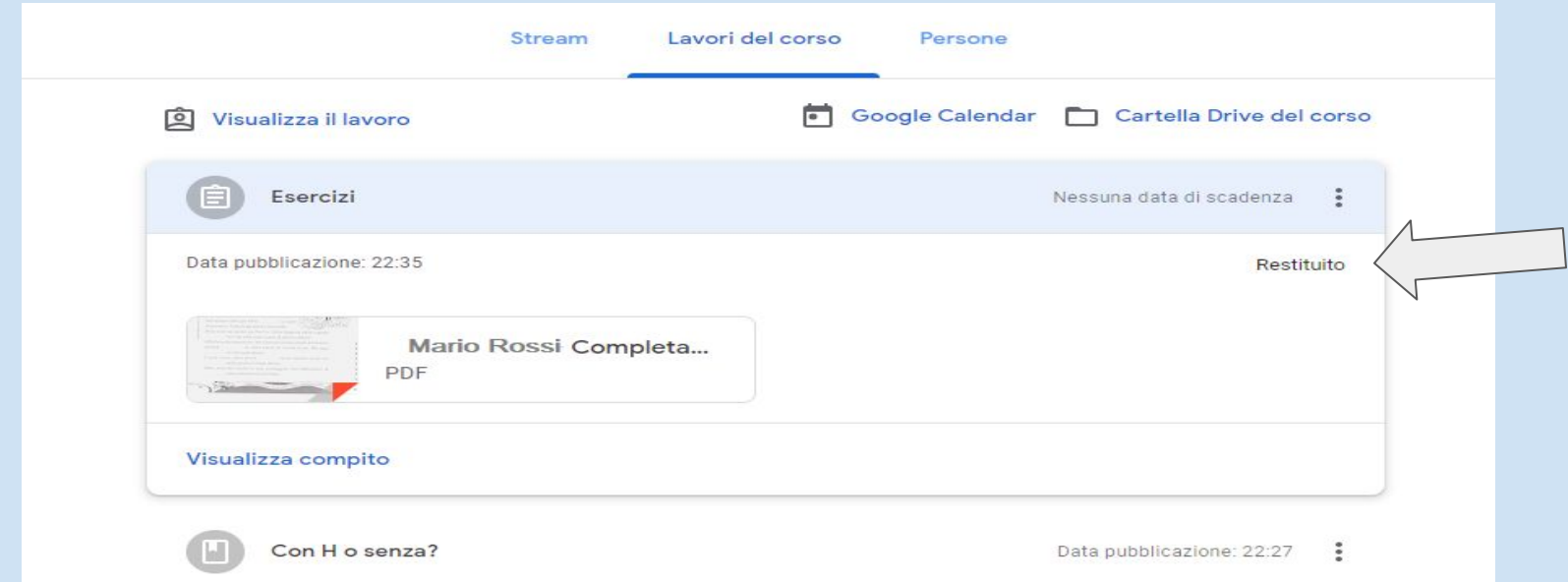

Nella sezione **PERSONE** potrai visualizzare gli insegnanti del corso e i tuoi compagni di classe.

**BUON LAVORO!**